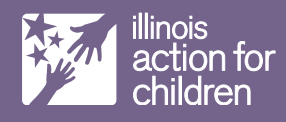

# **Illinois Child Care Provider Health and Safety Trainings Registration Process**

### **Step 1—Obtain a Gateways Registry ID Number**

- All providers and staff MUST be members of the Gateways Registry to register for ALL trainings, both in-person and online. Gateways Registry is also how your training will be tracked. **Click here** or visit https://registry.ilgateways.com/ to request User Account by selecting **"Join Now."**
- Immediately after creating your user account you will receive your Gateways Registry ID Number via email. Once you receive your Gateways Registry ID Number you can begin registering for training.

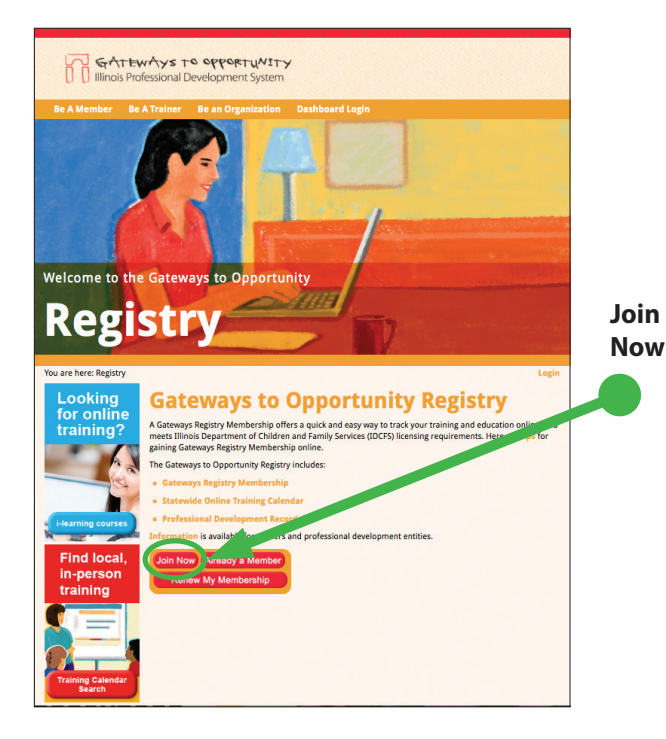

## **Step 2—Register for Training**

#### • **In Person Training:**

- 1. Use the attached list to select the training(s) of your choice.
- 2. Call the community partner listed.
- 3. Be sure to provide your Gateways Registry ID Number when you register.

#### • **Online trainings:**

To register for *Illinois ECE Credential Level 1* (English only) and *"What is CCAP?"* (English and Spanish) select **i-learning courses** from the registry page.

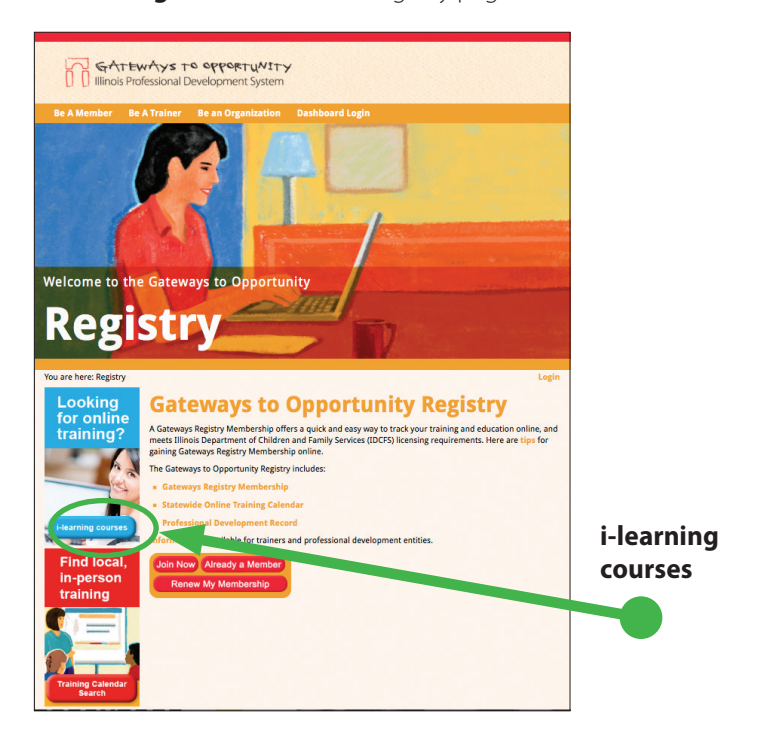

### Select **CCAP Provider Required Courses.**

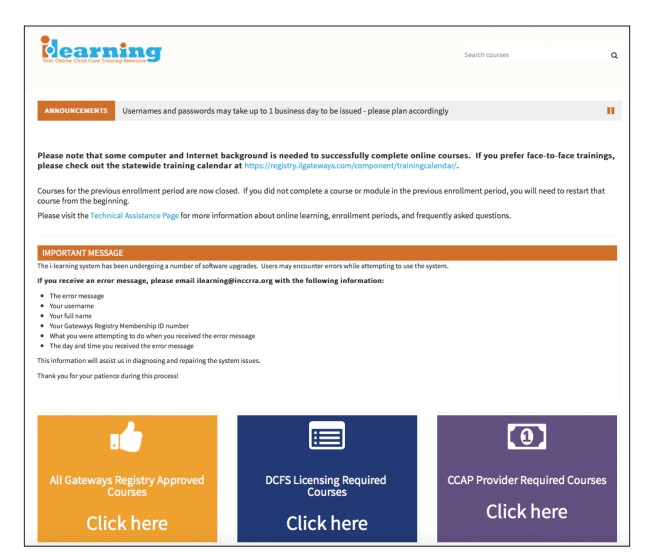

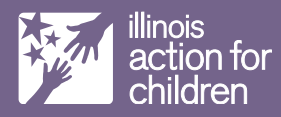

Log into the ilearning site using the same username and password you created when setting up your Gateways Registry account.

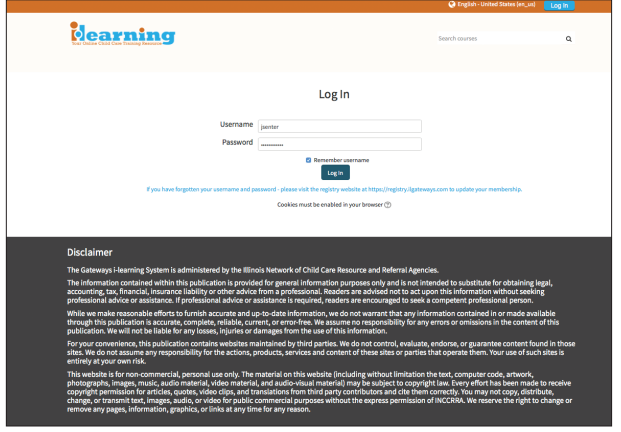

Select the course(s) you would like to register for and complete the registration process online.

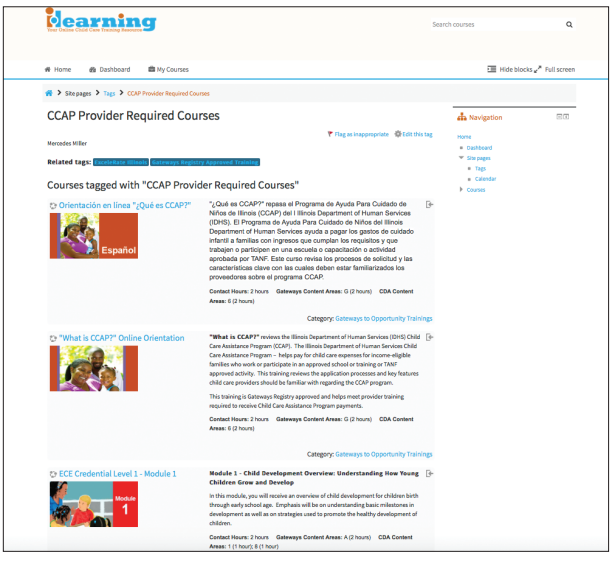

To register for Child Abuse and Neglect/Mandated Reporter Training **click here** or visit https://mr.dcfstraining.org/. You DO NOT need to use your Gateways Registry Number to register for this training.

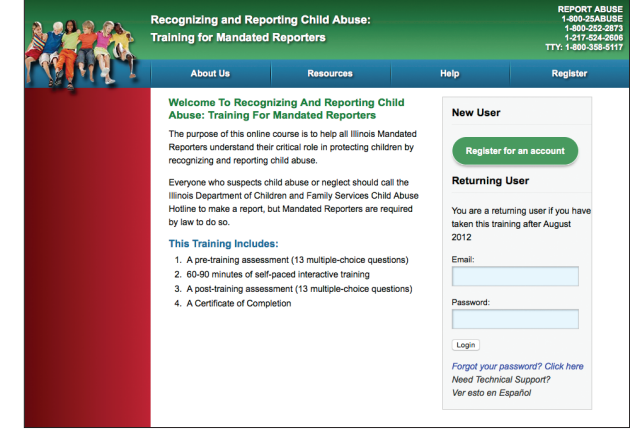

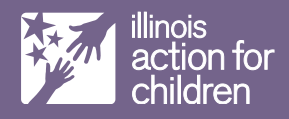

# **Need to self-report trainings?**

#### **Self-reporting trainings is easy:**

Go to http://registry.ilgateways.com and log into your Gateways Registry record.

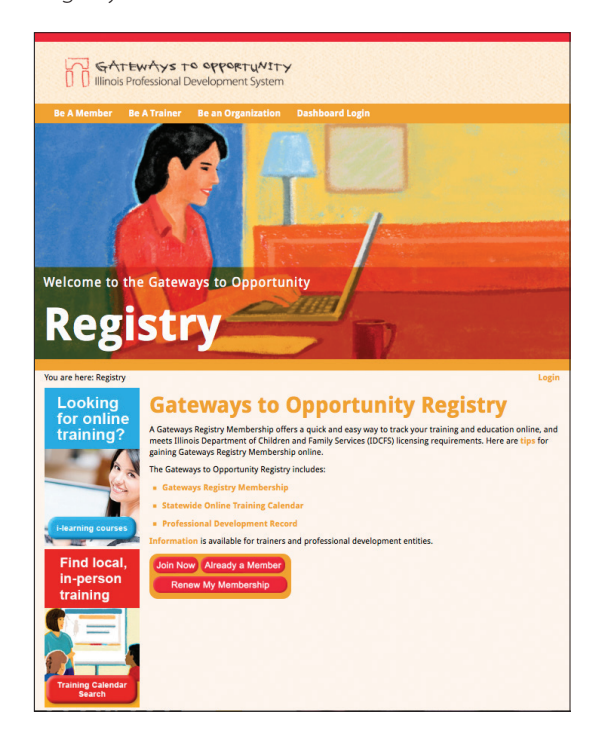

#### **Self-reporting trainings is easy:**

Once you are logged in, click on the My Registry link.

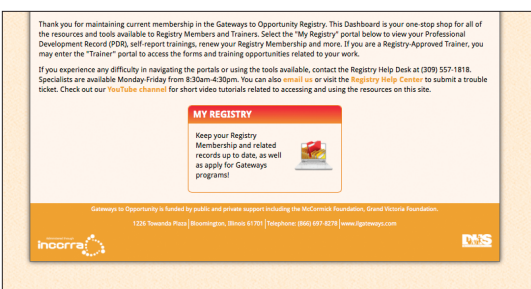

You'll see 5 choices on the screen. Choose the Learn link to access the self-reporting feature.

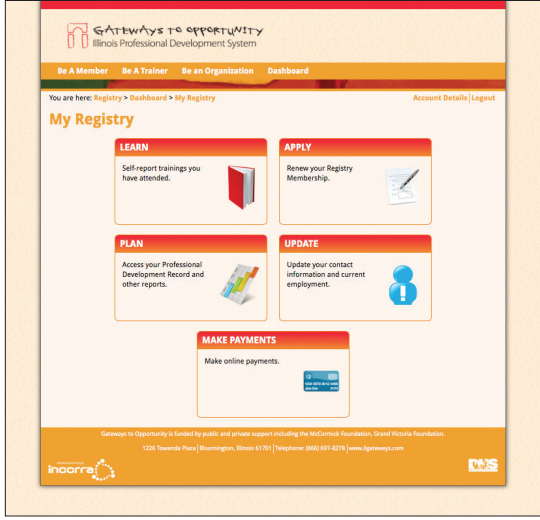

On this screen, you will see a table with a link titled Add New. Click on the Add New link to add your training.

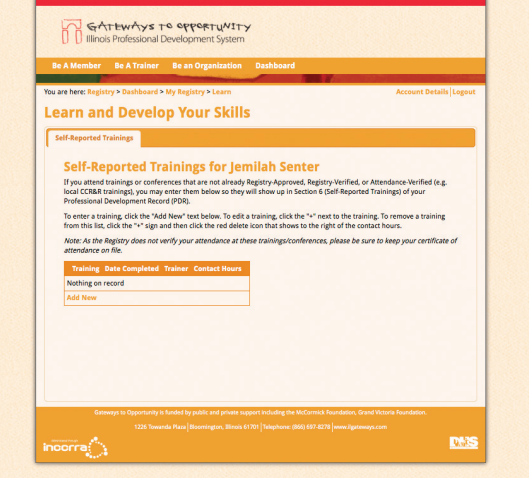

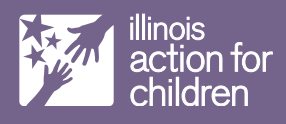

You will need to enter:

- Training Name
- Trainer's Name
- Contact Hours
- Training Date Completed Date
- Click Save

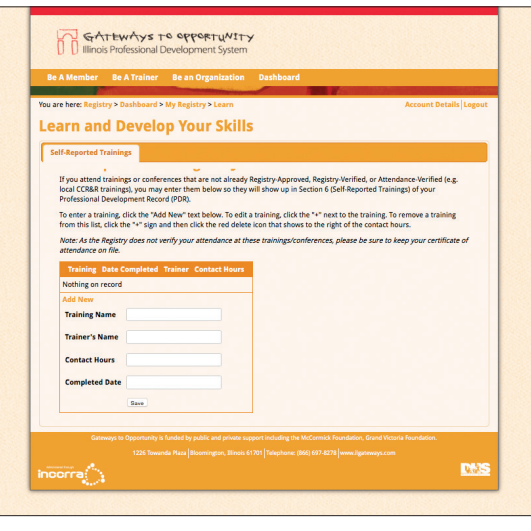

On this screen, you have successfully saved your training.

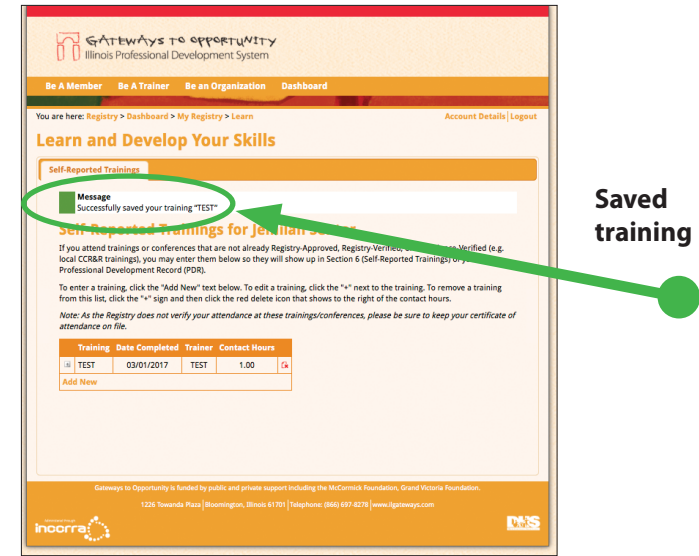